*Publicaciones Técnicas Instituto de Astronomía [correoelectrónico@astro.unam.mx](mailto:correoelectrónico@astro.unam.mx) UNAM*

Reporte Técnico RT-2012-01

aceptado: 27-02-2012 recibido: 25-08-2011

# **Sistema generador de estampa de tiempo para fotometría infrarroja con el CID InSb.**

F. Murillo, L. Salas, D. Hiriart, B. Martínez, G. Guisa. Instituto de Astronomía. Universidad Nacional Autónoma de México. Km. 103 Carretera Tijuana-Ensenada, Ensenada, B. C., México.

#### **RESUMEN:**

El presente trabajo documenta un sistema generador de estampa de tiempo aplicado al instrumento CID InSb del OAN, que tiene como función registrar la hora en que inicia una integración en el detector infrarrojo con precisión de milisegundos. Se describe el modo de

operación del detector y el circuito que permite detectar el inicio de integración, así como la implementación de un microcontrolador para la captura de la hora del reloj de precisión.

## **Contenido**

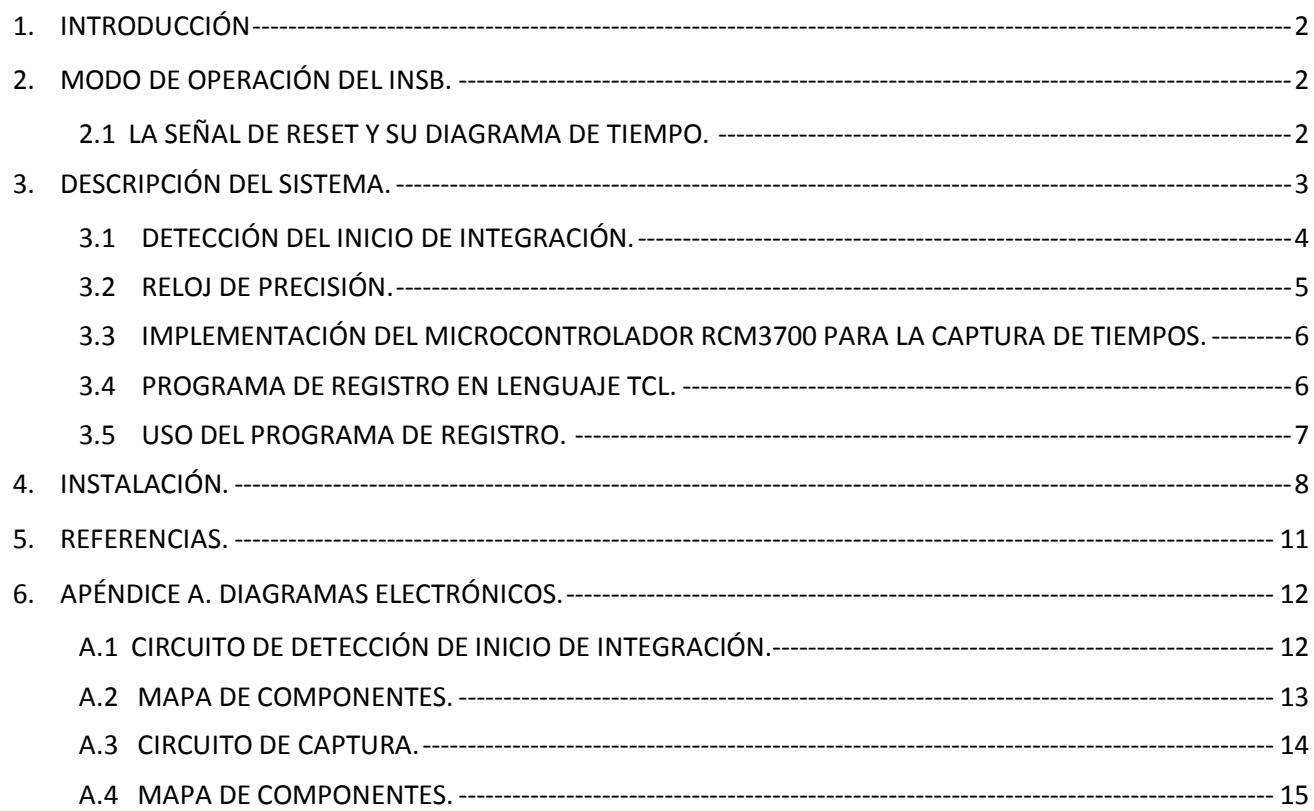

#### <span id="page-1-0"></span>1. **INTRODUCCIÓN**

Ciertas observaciones astronómicas requieren de precisión temporal, en especial cuando se estudian eventos de corta duración con observaciones simultáneas en diferentes sitios. En estos casos las observaciones se sincronizan con un reloj de tiempo real y es necesario registrar la hora en la que se adquieren los datos del instrumento utilizado para la observación. Al registro de horas se le denomina estampa de tiempo y permite, al finalizar las observaciones, correlacionar los datos adquiridos en los diferentes sitios de observación.

El presente trabajo describe un sistema desarrollado para generar una estampa de tiempo, aplicado al instrumento de observación infrarroja CID [1]. El problema que se resolvió fue la detección de la condición de inicio que es el momento en el cual se arranca una integración, ya que este instrumento no cuenta con obturador, por lo que fue necesario desarrollar un circuito para obtener esta información basado en el modo de operación del detector.

Un microcontrolador es utilizado para capturar la hora en la que ocurre una condición de inicio, la hora es tomada del reloj de precisión (INTEGRATED TIME SOURCE MODEL 1020) disponible en el telescopio de 2m del OAN y transmitida a la computadora de usuario (Sonaja), donde un programa TCL la recibe para almacenarla en un archivo.

#### <span id="page-1-1"></span>2. **MODO DE OPERACIÓN DEL INSB.**

El arreglo InSb puede ser operado en 5 modos diferentes [2], uno provee despliegue continuo de imágenes brillantes a varios cuadros por segundo mientras que otros adquieren imágenes individuales con tiempos de exposición predefinidos.

El modo 1 es el modo de operación por omisión, consiste de resets continuos que se dan al terminar la inicialización y después de que se completa cualquiera de los modos de operación de despliegue (modos 2 a 5). Este prepara el arreglo para su siguiente operación y previene las sobre exposiciones indeseadas.

El modo 2 se define como modo de video "Reset Continuo-Reset-Integración-Lectura" por el orden en que se da cada evento. Este modo es utilizado para realizar el enfoque.

El modo 3 consiste de una imagen con dos lecturas, aquí solo una imagen es desplegada y salvada. La cámara realiza un doble reset, una pausa corta, la primera lectura, la integración y finalmente la segunda lectura.

El modo 4 toma una sola imagen con 20 lecturas para reducir el ruido de lectura. Se toman diez lecturas después del reset y otras diez después de la integración.

El modo 5 acumula y promedia un número definido de cuadros, cada cuadro consiste de un ciclo "Reset-Reset-Integración-Lectura".

De los modos descritos anteriormente son el 1 y el 3 los utilizados en la operación normal con el CID en SPM. De tal manera que la señal de Reset siempre se encuentra activa mientras no se está integrando y es esta la que nos sirve como referencia para detectar el inicio de una integración.

#### <span id="page-1-2"></span>**2.1 LA SEÑAL DE RESET Y SU DIAGRAMA DE TIEMPO.**

El diagrama de tiempo de la señal de Reset (RST) así como sus niveles de voltaje fueron medidos con un osciloscopio y el resultado se muestra en la figura 1. Como se puede ver, la señal de Reset siempre está cambiando de estado (oscilando) entre los niveles de voltaje de -3.2V y -

5V, cuando se arranca una integración la señal se va a 0V durante 75ms, posteriormente da una serie de oscilaciones y finalmente queda estable por un tiempo  $(T_{int} + 270)$ , es en este tiempo en el que se realiza una integración.

Para determinar la hora en que arranca una integración se tiene que detectar el inicio del periodo (T<sub>int</sub> + 270ms) en la señal de Reset. Para ello se diseño el circuito que se describe en la sección 3.1.

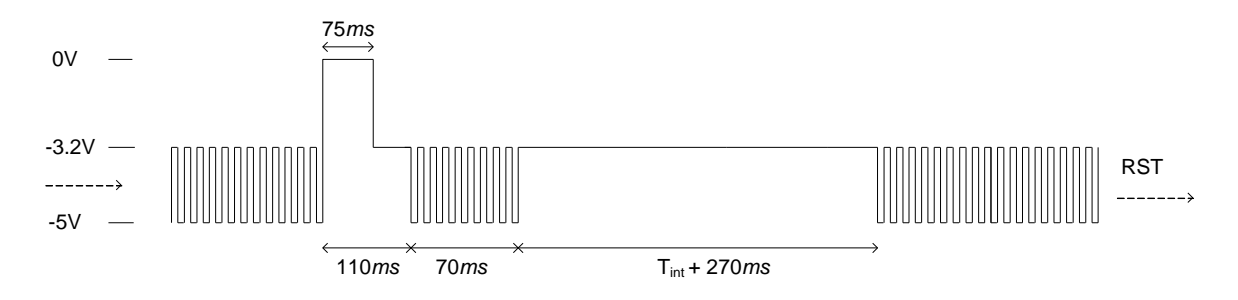

*Figura 1: Diagrama de tiempo y niveles de voltaje de la señal de Reset.*

## <span id="page-2-0"></span>3. **DESCRIPCIÓN DEL SISTEMA.**

El sistema está formado por un circuito detector de condición de inicio de integración, un modulo RabbitCore RCM3700 con puertos de comunicación Ethernet y serie RS232 [3], un reloj de precisión y la PC de interfaz de usuario que corre un programa hecho en lenguaje TCL. La figura 2 muestra un diagrama de distribución del sistema, como se observa, el circuito detector de condición de inicio y el modulo Rabbit se encuentran instalados sobre la estructura del CID, el reloj de precisión y la PC de interfaz de usuario en el cuarto de observación. La comunicación entre el modulo Rabbit y la PC de interfaz de usuario es mediante red Ethernet (protocolo UDP) y la comunicación entre el modulo Rabbit y el reloj de precisión es a través de puerto serie RS232.

El sistema funciona de la siguiente forma: Cuando se detecta el inicio de una integración, se genera una interrupción en el controlador Rabbit quien en ese momento lee la hora del reloj de precisión y la envía a través de un puerto de red a cualquier aplicación que se encuentre conectado a este. Actualmente el programa de aplicación se ejecuta en Sonaja. Consta de un programa TCL que recibe la hora de un evento y la almacena en un archivo.

En las siguientes secciones se documenta con detalle cada una de las partes del sistema.

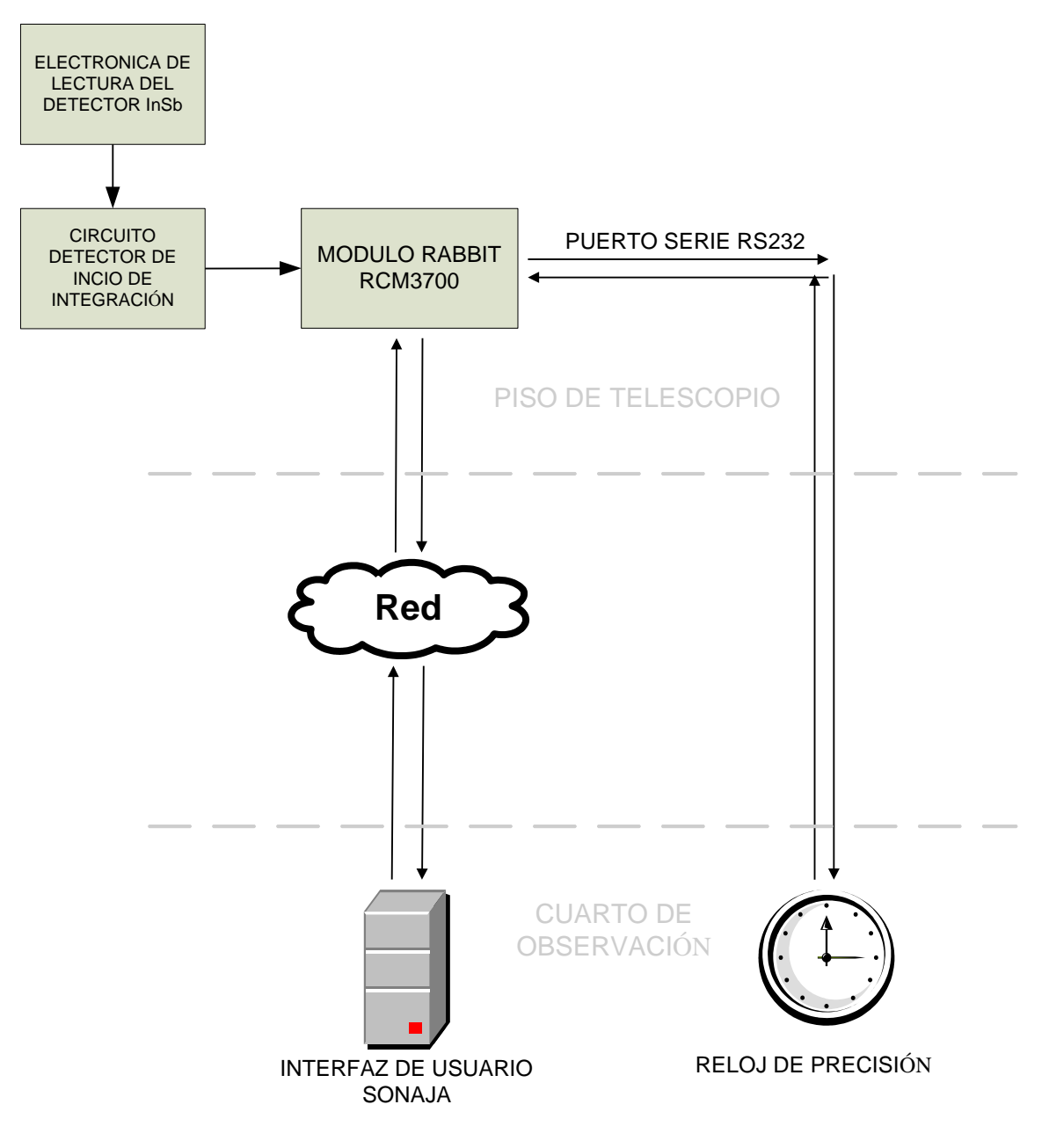

*Figura 2: Distribución del sistema.*

## <span id="page-3-0"></span>**3.1 DETECCIÓN DEL INICIO DE INTEGRACIÓN.**

Para detectar el momento en el que inicia una integración se diseño un circuito que recibe como entrada a la señal de Reset. El circuito, que se muestra en el diagrama A1, consta de dos comparadores que dividen la señal de Reset en dos señales digitales con niveles TTL. El primer comparador IC1 tiene un umbral de comparación de -4V definido por las resistencias R6 y R7, se utiliza para monitorear los pulsos de reset que oscilan entre -3.2V y -5V.

El segundo comparador IC4 tiene un umbral de comparación de -1.6V definido por las resistencias R4 y R5, se utiliza para monitorear la ocurrencia del pulso de reset que oscila entre 0V y -5V. Este pulso es importante ya que se da una vez antes de una integración.

La salida de cada comparador pasa a un par de temporizadores redisparables IC3A y B. El temporizador IC3A se utiliza para monitorear el momento en que la señal de reset deja de oscilar. El temporizador IC3B se utiliza para generar un pulso largo cuando se detecta el pulso que va hasta los 0V. Finalmente la salida de ambos comparadores es combinada mediante una compuerta AND (IC5) para generar el pulso que indica que una integración ha iniciado.

La figura 3 muestra el diagrama de tiempos de la señal de Reset, la salida de los comparadores, temporizadores y de la compuerta AND que es la salida del circuito.

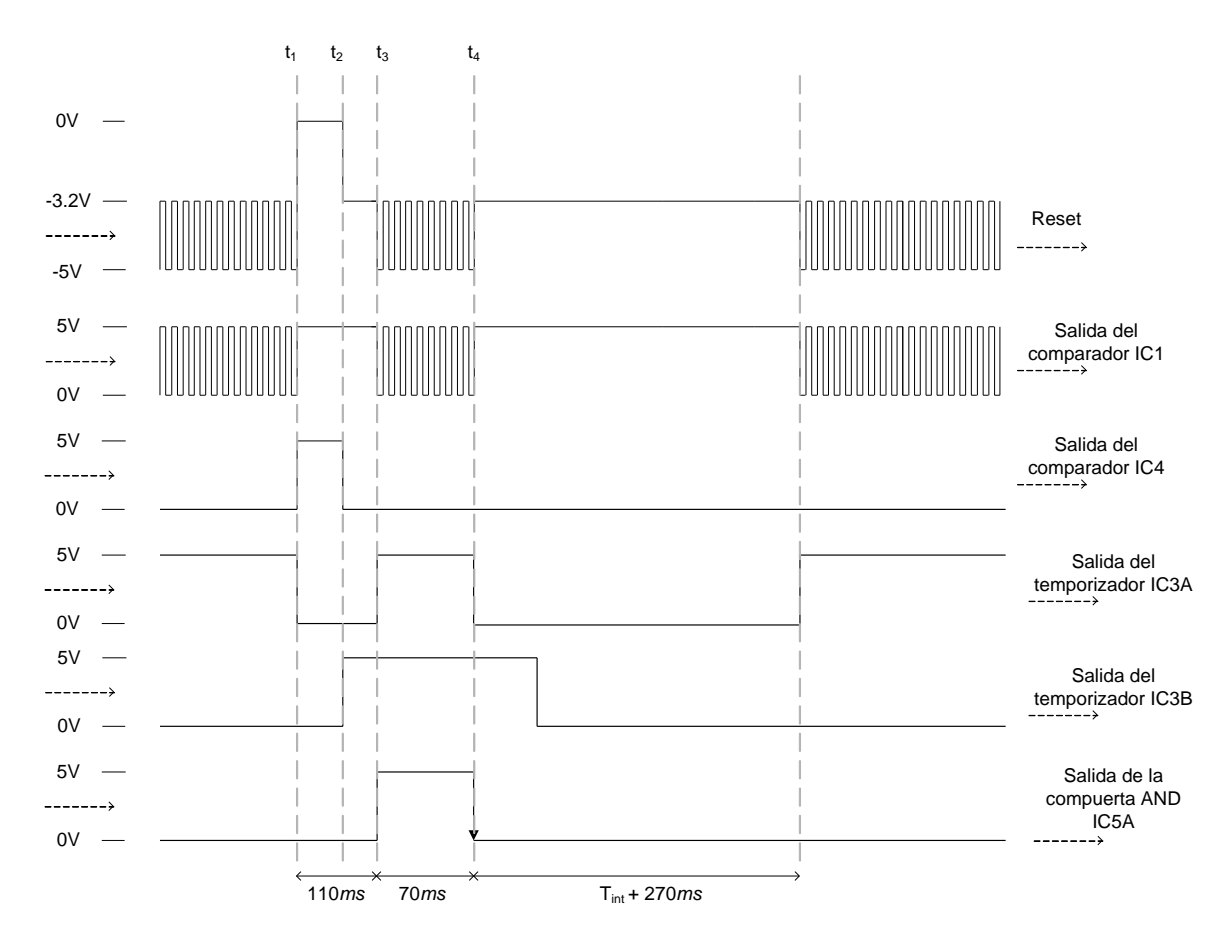

*Figura 3: Temporización del circuito de detección de inicio de integración.*

### <span id="page-4-0"></span>**3.2 RELOJ DE PRECISIÓN.**

El reloj de precisión consta de un receptor modelo PST 1020 sincronizado con la señal de radio WWV transmitida por el U.S. National Bureau of Standars en cinco frecuencias diferentes [4]. Este reloj provee el tiempo universal con una precisión de 10ms. Cuenta con un puerto serie RS232 por el cual se le puede pedir la hora, el puerto es configurable en velocidad y para nuestra aplicación se fijó en 9600 bps. La figura 4 muestra la ubicación del reloj en el cuarto de asistente del 2m.

El comando que se utiliza para pedir la hora por el puerto es "QT" que regresa una cadena del tipo **mHH:MM:SS.Tht {newline}** que contiene la siguiente información:

**m** - Una "A" o "P" (para AM o PM) en modo de 12 horas. Un espacio en blanco si esta en modo de 24 horas (este es nuestro caso).

**HH -** Hora.

**MM -** Minuto.

**SS** - Segundo.

- **T** Décima de segundo.
- **h** Centésima de segundo.
- **t -** Milésima de segundo.

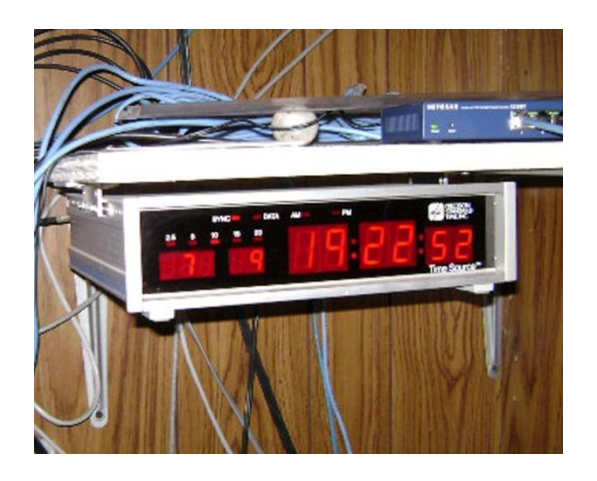

*Figura 4: Reloj de precisión en el telescopio de 2m.*

### <span id="page-5-0"></span>**3.3 IMPLEMENTACIÓN DEL MICROCONTROLADOR RCM3700 PARA LA CAPTURA DE TIEMPOS.**

Para realizar la captura de tiempos del reloj de precisión se utilizó un modulo RabbitCore RCM3700. Para habilitar la comunicación con el reloj por un puerto serie se le adaptó un convertidor TTL-RS232, y conectores para conectarlo a la etapa de detección de inicio de integración. El diagrama esquemático del circuito de captura y su mapa de componentes se muestran en el apéndice A3 y A4 respectivamente.

La salida de IC5A del circuito de detección de inicio de integración (Ver figura 3) es recibida por el circuito de captura mediante JP3 y conectada el puerto PE0 del modulo RCM3700, en este puerto se genera una interrupción en el programa del microcontrolador cuando se detecta un flanco de bajada [5]. En ese momento se envía la cadena "QT" por puerto serie al reloj de precisión, y éste contesta con una cadena que contiene la hora actual con una precisión de milésimas de segundo. Esta cadena es recibida y enviada por red utilizando el protocolo UDP a la dirección de IP 192.168.0.2 y puerto 3434, que corresponde a la PC Sonaja, donde un programa de registro hecho en lenguaje TCL se encarga de recibirla.

### <span id="page-5-1"></span>**3.4 PROGRAMA DE REGISTRO EN LENGUAJE TCL.**

El programa de registro se encarga de recibir las cadenas que contienen la hora de inicio de cada integración y almacenarlas en un archivo. Consta de la ventana gráfica que se muestra en la figura 5, ahí se muestra el nombre del archivo donde se graban los tiempos, un botón para desplegar el manejador de archivos que permite asignarle otro nombre y un área de despliegue para visualizar los datos que han sido enviados al archivo.

El programa abre un socket UDP servidor en el puerto 3434 y cuando una cadena es recibida; se valida, despliega y almacena en el archivo de registro junto con un número que se incrementa de manera secuencial con cada integración.

| <b>File name</b>                        |  |
|-----------------------------------------|--|
| /home/observa/registros cid/16jun11.txt |  |
| 2 17:34:33.681                          |  |
| 3 17:35:13.841                          |  |
| 4 17:35:18.031                          |  |
| 5 17:35:21.831                          |  |
| 6 17:35:26.201                          |  |
| 7 17:35:30.051                          |  |
| 8 17:35:33.911                          |  |
| 9 17:35:42.261                          |  |
| 10 17:35:48.951                         |  |
| 11 17:35:56.111                         |  |
| 12 17:36:01.091                         |  |
| 13 17:36:07.101                         |  |
| 14 17:36:12.391                         |  |
| 15 17:36:18.351                         |  |
| 16 17:36:23.231                         |  |
| 17 17:36:28.421                         |  |
| 18 17:36:34.180                         |  |
| 19 17:36:39.460                         |  |
| 20 17:36:45.210                         |  |
| 21 17:36:50.390                         |  |

*Figura 5: Programa de registro de datos.*

### <span id="page-6-0"></span>**3.5 USO DEL PROGRAMA DE REGISTRO.**

Antes de iniciar las observaciones con el instrumento se debe ejecutar el programa de registro, para esto hay que introducir la siguiente instrucción en una ventana de comandos de la PC sonaja:

## **wish /usr/local/cid/cid\_insb\_clk.tcl**

El directorio por default donde se graban los archivos es el siguiente:

### **/home/observa/registros\_cid/**

Al iniciar el programa se debe asignar un nombre al archivo de registro, para ello se presiona el botón "File name" y aparecerá la ventana del manejador de archivos mostrada en la Figura 6, ahí se debe introducir el nombre del archivo y presionar el botón "Save", si no se hace el programa almacenará los datos en un archivo denominado "default.txt".

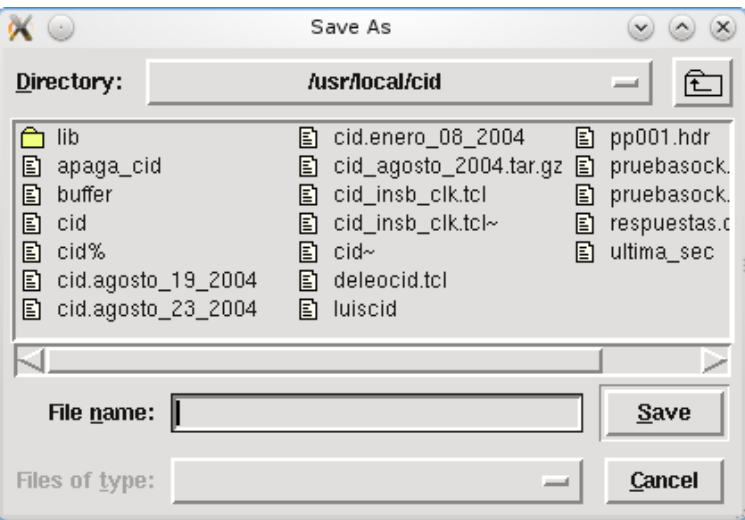

*Figura 6: Ventana del manejador de archivos.*

Una vez arrancado el programa se procede entonces a tomar exposiciones con el detector, el Rabbit detectará el inicio de cada una y empezará a enviar cadenas al programa de registro.

#### <span id="page-7-0"></span>4. **INSTALACIÓN.**

El circuito detector de inicio de integración y el circuito de captura se alojaron en una caja metálica junto con su fuente de alimentación como se muestra en la figura 7, la caja se etiquetó con la leyenda "SISTEMA DE CAPTURA DE TIEMPOS DE INICIO DE INTEGRACIÓN" para su fácil identificación.

En un costado de la caja se colocaron conectores para la señal de Reset (BORRADO InSb), un DB9 para la comunicación serie RS232 y el puerto de red (Ver figura 8). En otro costado se colocó la entrada de 110V y un interruptor de encendido (Ver figura 9).

La caja con la electrónica se sujetó al CID sobre una de las tapas del controlador del detector InSb (Ver figura 10). De esta forma el sistema queda fijo y pasa a formar parte de la electrónica del instrumento.

Durante la instalación del instrumento CID en el telescopio solo hay que realizar un par de conexiones para que el sistema generador de estampa de tiempo opere. Se debe conectar el cable serie RS232 que va al reloj de precisión, éste se encuentra conectado en uno de sus extremos al puerto número 1 del tablero de conexiones serie de platina (Ver Figura 11) el cual se deja enrollado cuando no se utiliza, el extremo suelto está etiquetado con la leyenda (RS232 AL RELOJ DE PRECISIÓN). La segunda conexión es el cable de red que va la switch de platina (Ver Figura 7). Una vez realizadas las conexiones se debe encender el sistema colocando el interruptor de encendido en la posición ON (Ver Figura 8).

Una vez encendido el sistema se debe arrancar el programa de registro descrito en la sección 3.5.

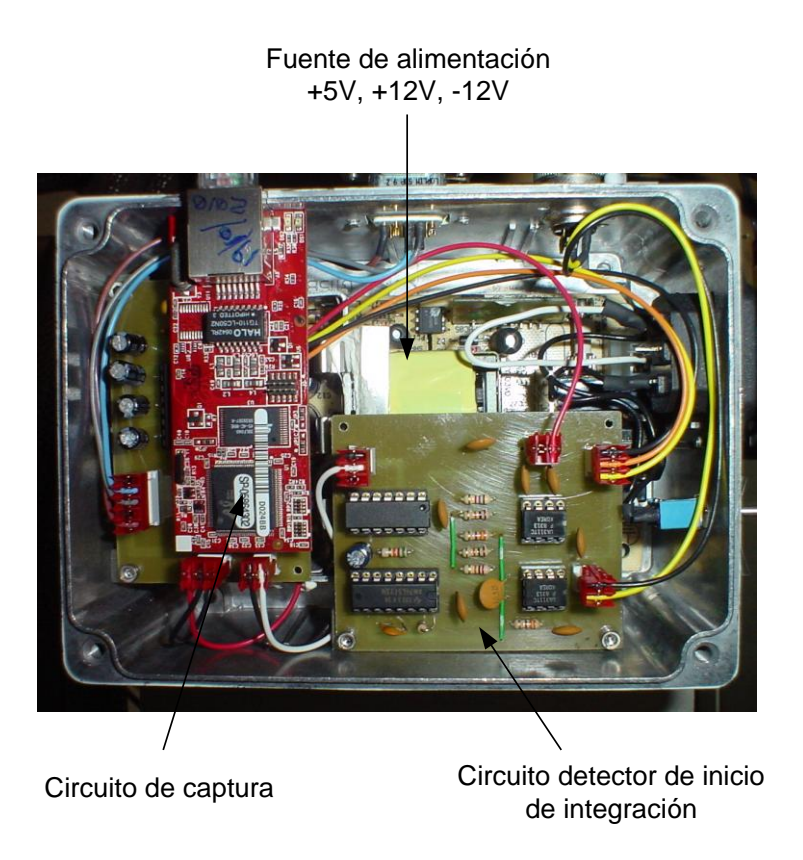

*Figura 7: Interior de la caja que contiene los circuitos de detección y captura.*

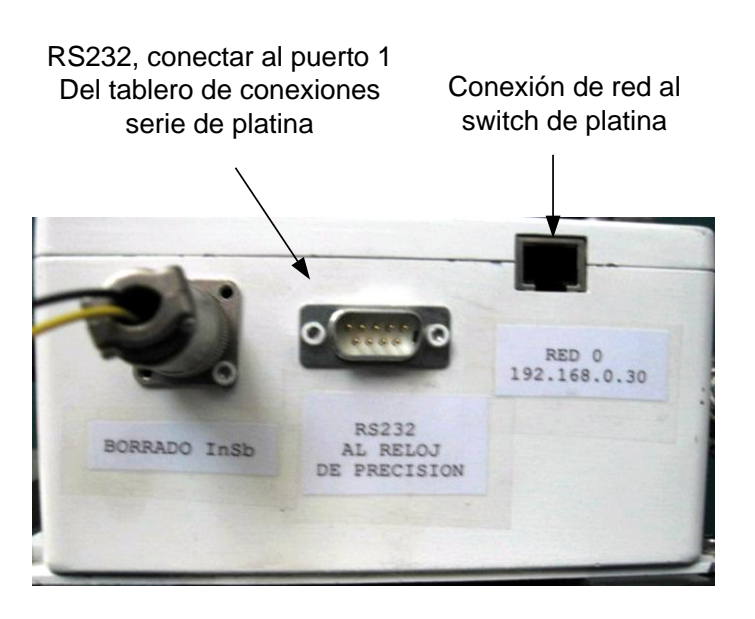

*Figura 8: Conexiones externas.*

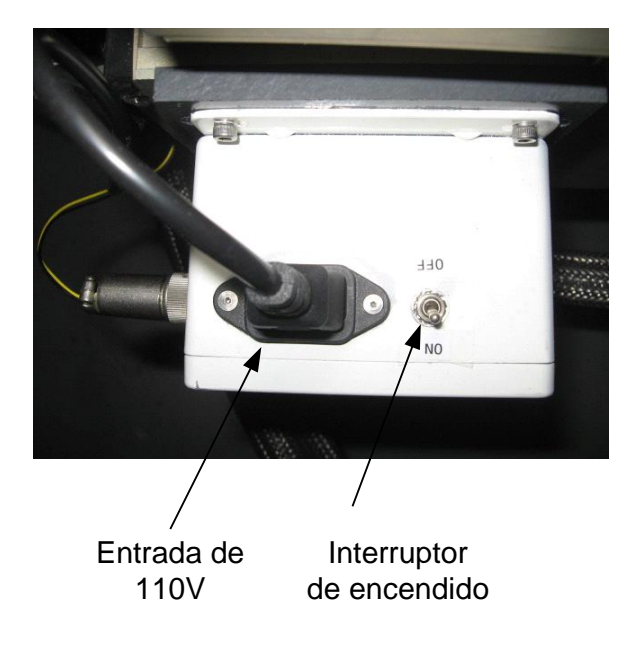

*Figura 9: Vista del costado superior.*

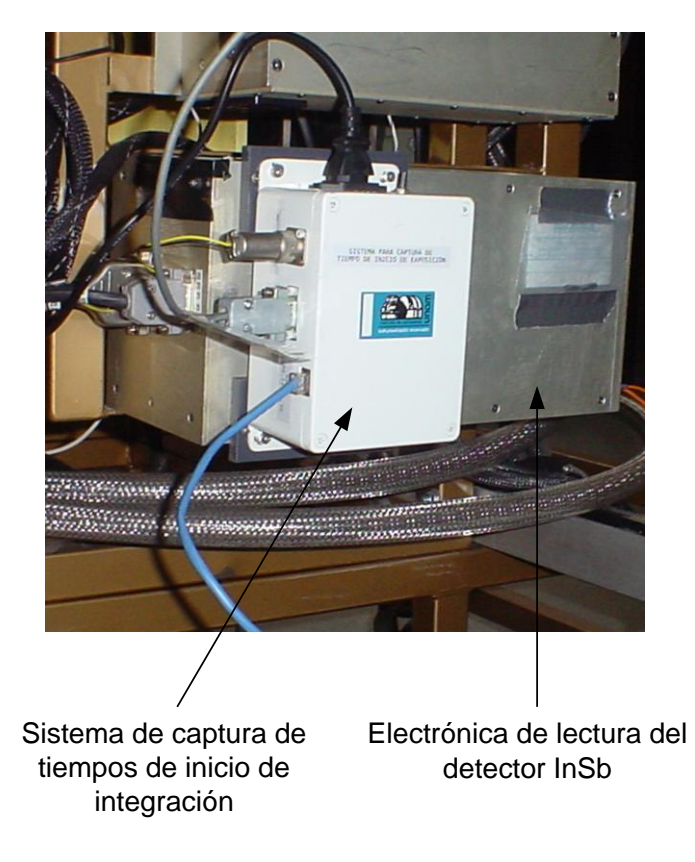

*Figura 10: Instalación de la caja en el instrumento.*

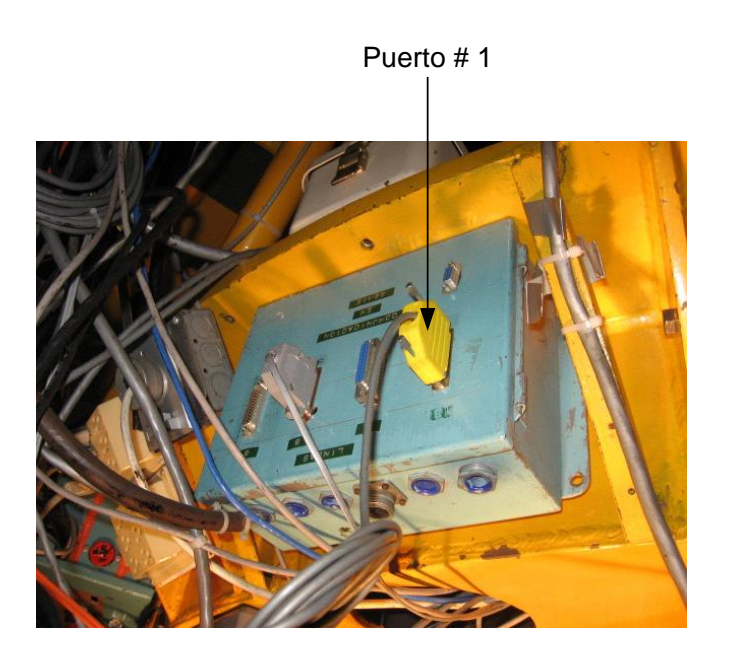

*Figura 11: Tablero de conexiones serie de platina.*

### <span id="page-10-0"></span>5. **REFERENCIAS.**

[1] *Dual infrared camera for near and mid infrared observations*, Salas L., et al., Instrument Design and Performance for Optical/Infrared Ground-based Telescopes. Edited by Iye, Masanori; Moorwood, Alan F.M. Proceedings of the SPIE, Volume 4841, pp. 594-599 (2003).

[2] BiB Camera & InSb Camera/Spectrometer. User Manual for Dewar 2997.

- [3] RabbitCore RCM3700, User's Manual.
- [4] Integrated Time Sourse, model 1020, Reference Manual, Presicion Standard Time, Inc. USA.
- [5] Rabbit 3000 microprocessor, User's Manual.

## <span id="page-11-0"></span>6. **APÉNDICE A. DIAGRAMAS ELECTRÓNICOS.**

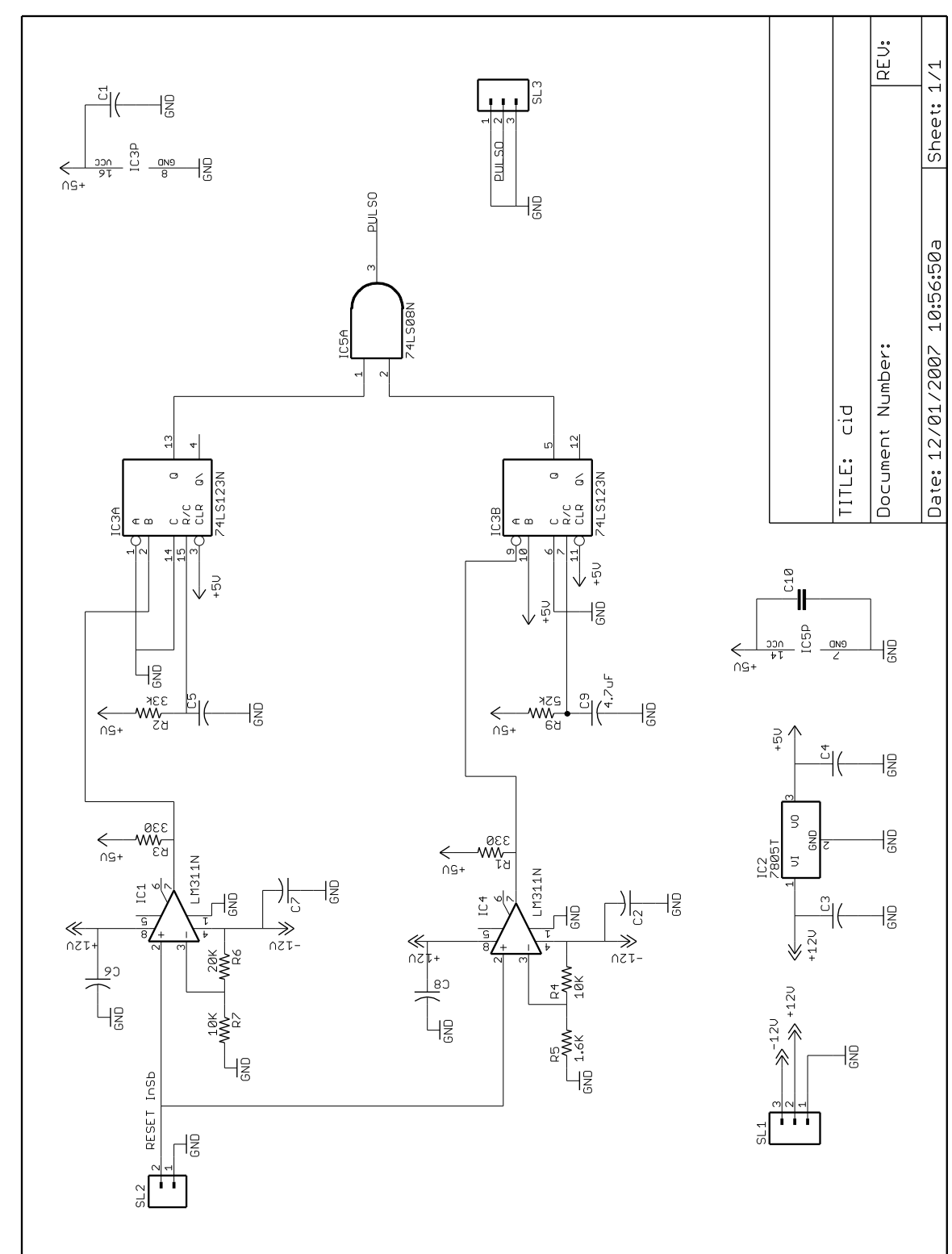

#### <span id="page-11-1"></span>**A.1 CIRCUITO DE DETECCIÓN DE INICIO DE INTEGRACIÓN.**

#### <span id="page-12-0"></span>**A.2 MAPA DE COMPONENTES.**

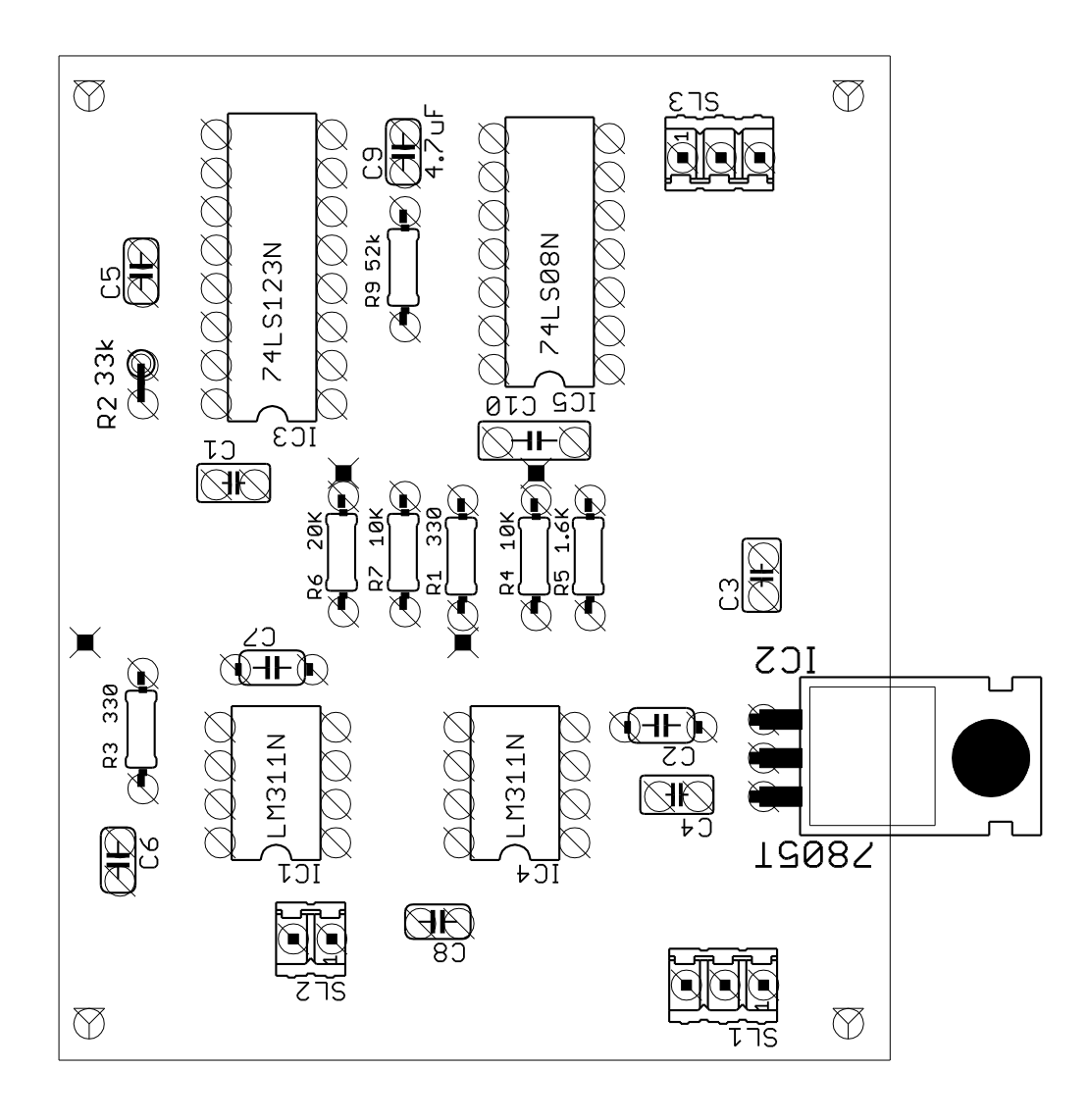

#### <span id="page-13-0"></span>**A.3 CIRCUITO DE CAPTURA.**

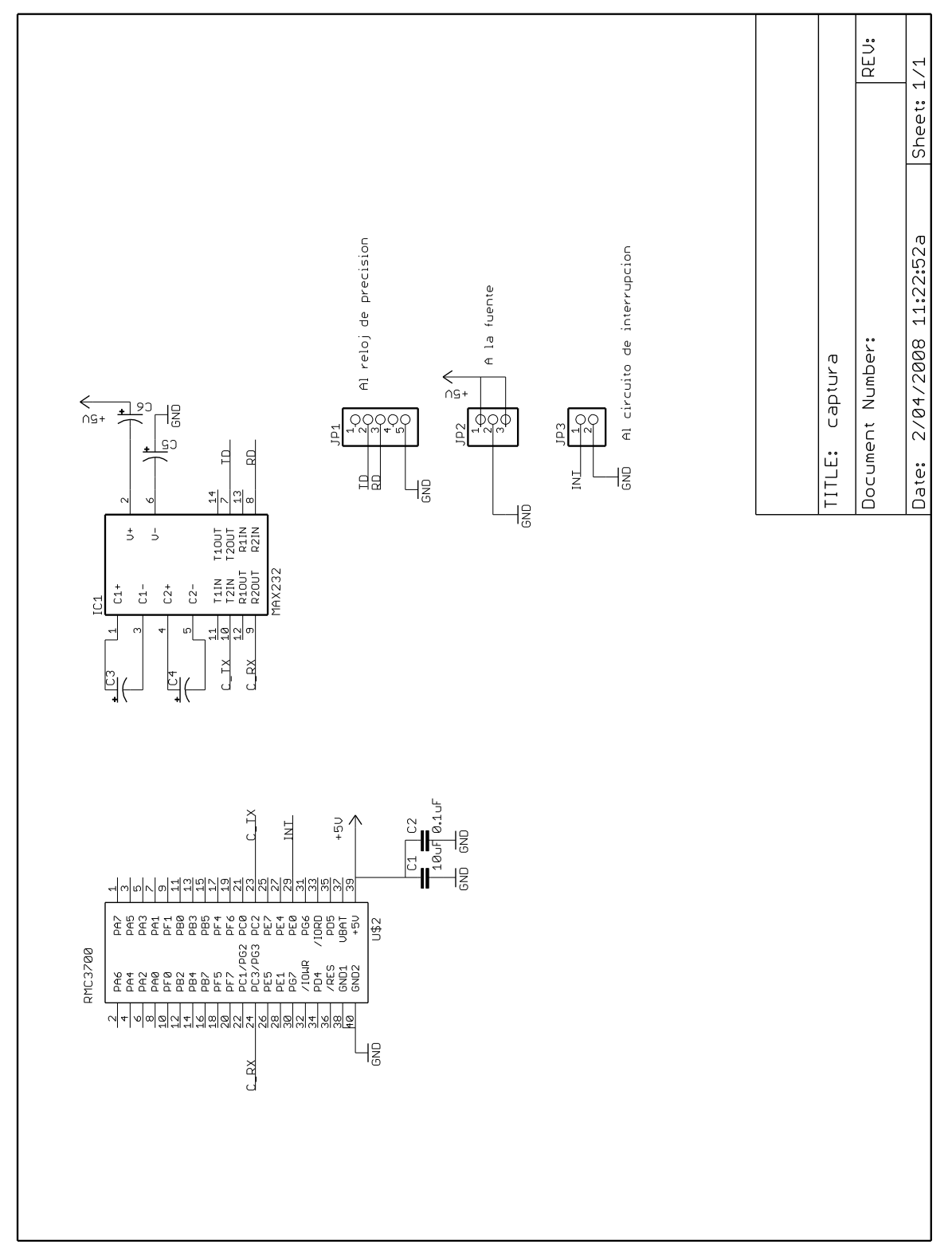

#### <span id="page-14-0"></span>**A.4 MAPA DE COMPONENTES.**

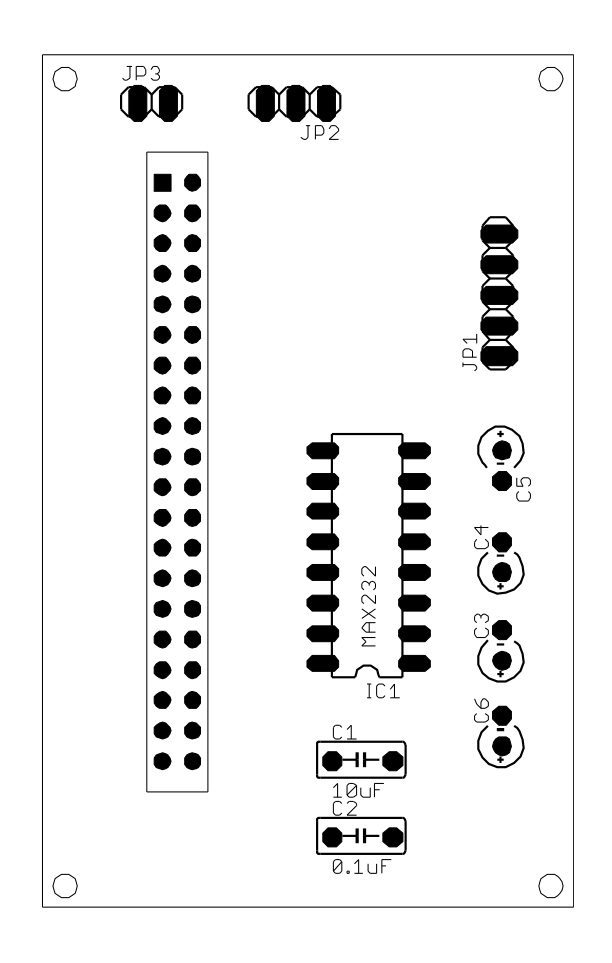